## Printing Files Online

Go to [pawprint.csusm.edu](http://pawprint.csusm.edu) and log in with your campus username and password.

## PawPrint<sup>\*</sup>

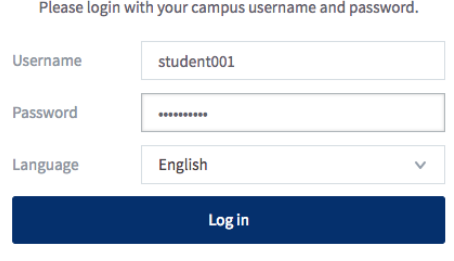

Click on Web Print to submit the file that you want to print.

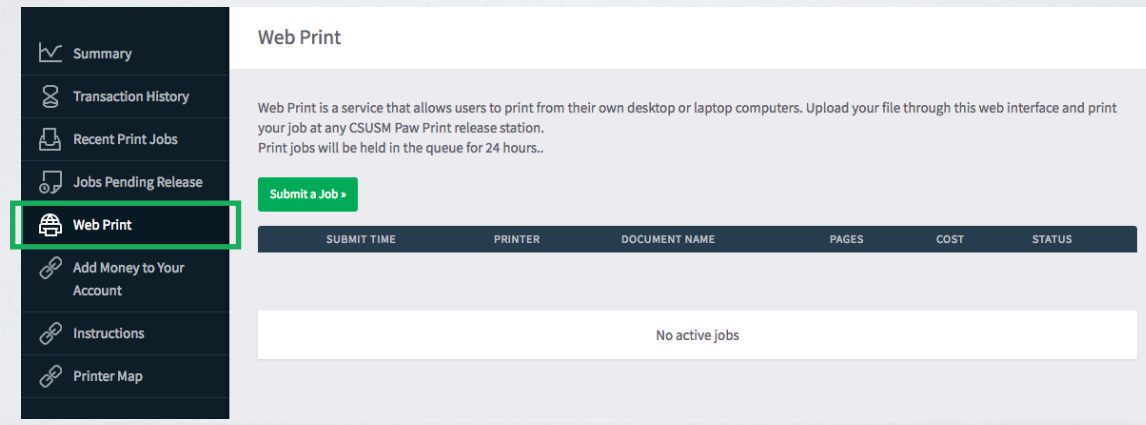

Select Submit a Job

Now select a printer:

- papercut\printBW = black and white (12 cents)
- papercut\printColor = color (25 cents)

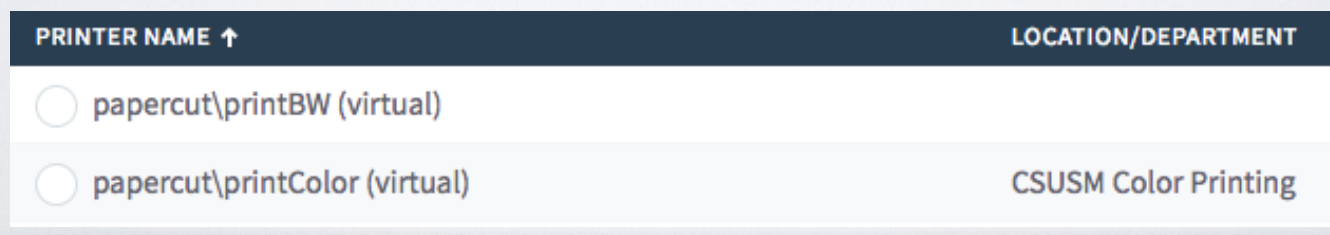

## Then tap Print Options and Account Selection

Choose how many copies you want to print then click Upload Documents.

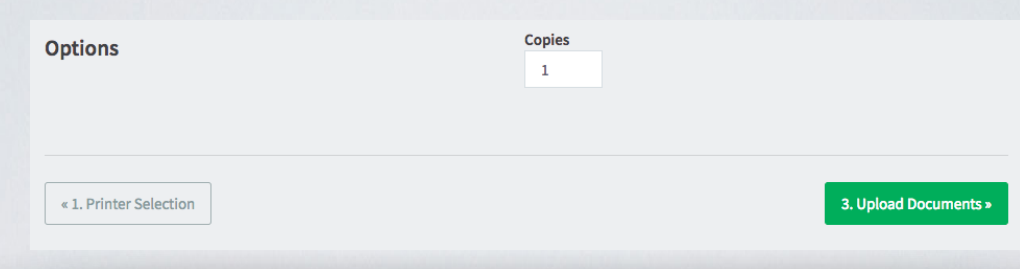

Now upload the file that you want to print and click Upload & Complete

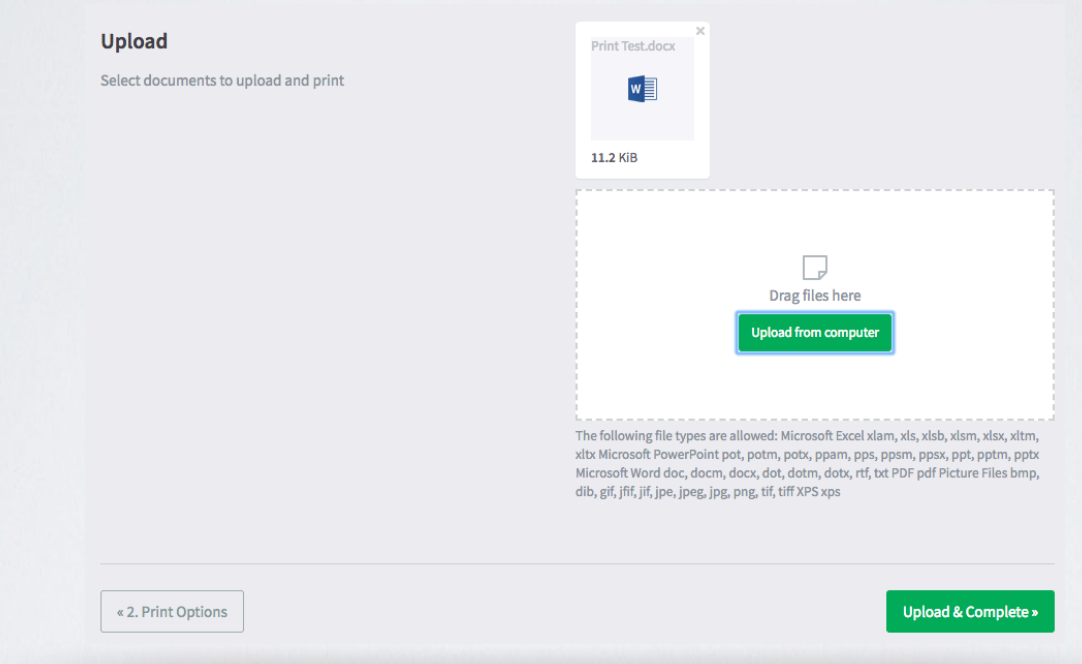

Wait until the status is Held in a queue, then go to the Jobs Pending Release tab.

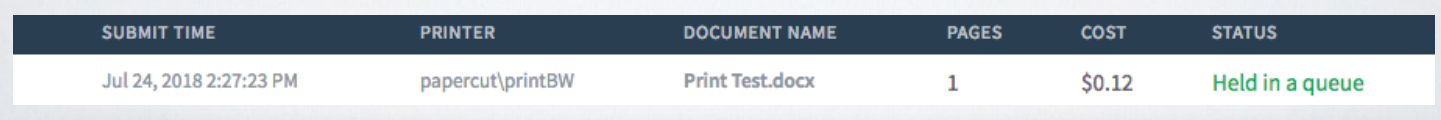

Once in the Jobs Pending Release tab, you will see all of the files that you have submitted. Click print next to the one that you want to print.

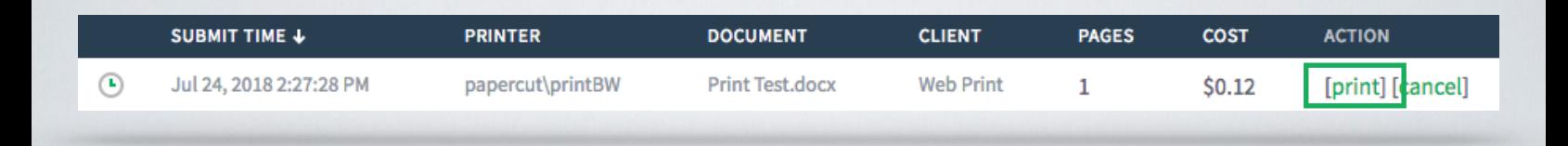

You will now see all the printers on campus. Select the one that you want your file to print from. (printers are named based on their location on campus)

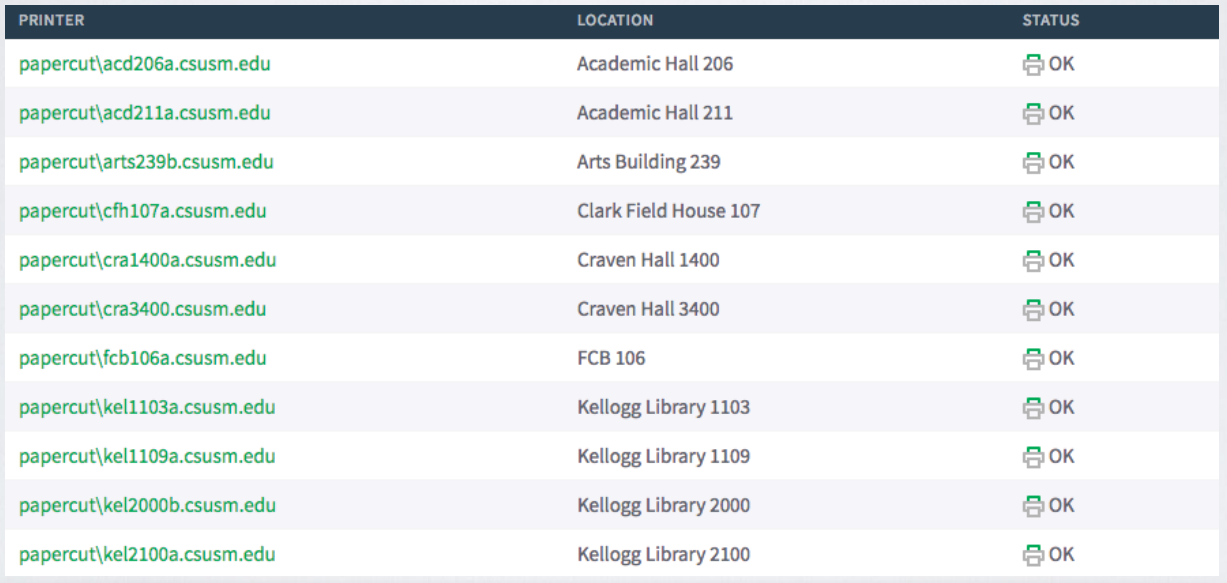

Your file will automatically print at that printer. You will not need to log into the release station.